# stonebranch

**Universal Controller 6.4.x**

**Bundles and Promotion**

© 2018 by Stonebranch, Inc. All Rights Reserved.

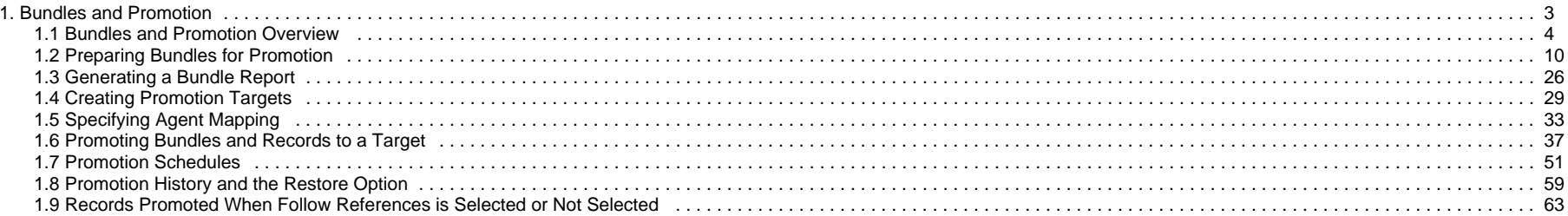

# <span id="page-2-0"></span>**Bundles and Promotion**

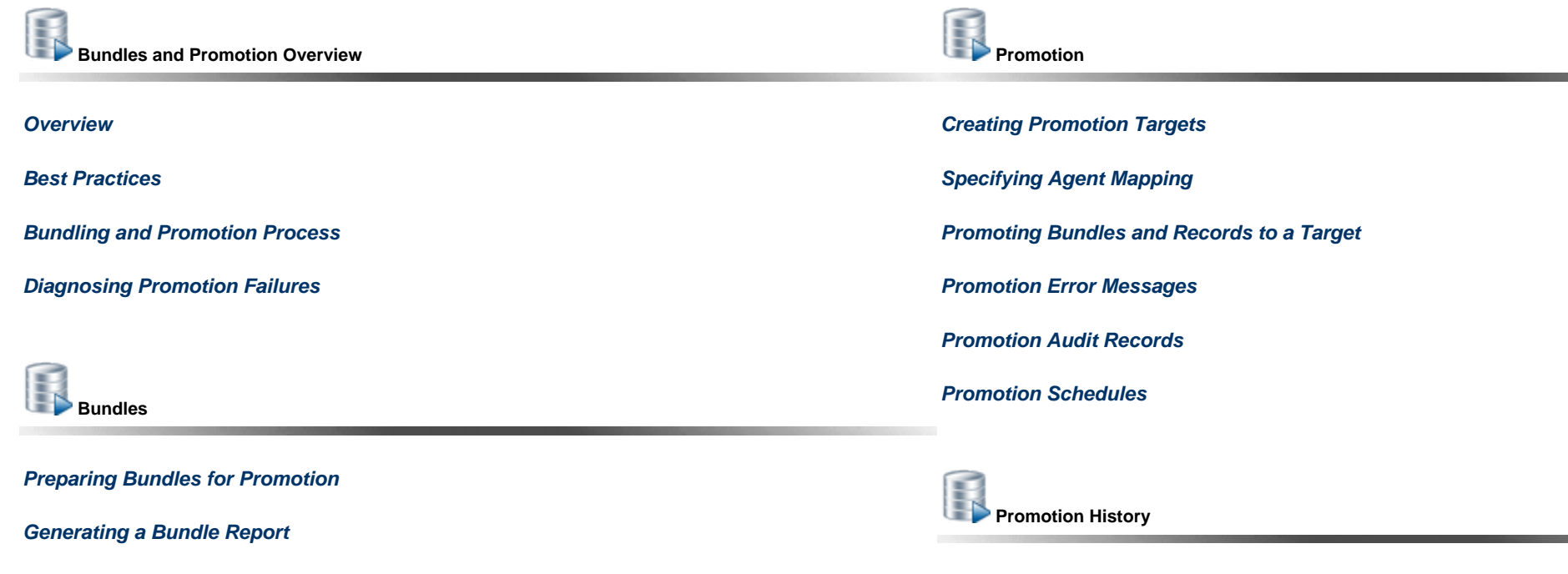

**[Promotion History and the Restore Option](#page-58-0)**

**POT** 亼

The information on these pages also is located in the [Universal Controller 6.4.x Bundles and Promotion.pdf](https://www.stonebranch.com/confluence/download/attachments/32014339/Universal+Controller+6.4.x+Bundles+and+Promotion.pdf?version=16&modificationDate=1530377032000).

# <span id="page-3-0"></span>**Bundles and Promotion Overview**

- [Overview](#page-3-1)
- [Best Practices](#page-4-0)
	- [Shared Records](#page-4-1)
	- [Follow References](#page-4-2)
	- **[Promoting Between Different Controller Versions](#page-5-0)**
- [Bundling and Promoting Process](#page-5-1)
- [Diagnosing Promotion Failures](#page-6-0)

#### <span id="page-3-1"></span>**Overview**

The Bundles and Promotion feature is designed to facilitate migrating (promoting) groups (bundles) of workload automation definitions (Triggers, Workflows, Tasks, Calendars, Custom Days, Variables, Business Services, Credentials, Agent Clusters, Virtual Resources, Scripts, Email Templates, Email Connections, Database Connections, SNMP Managers, SAP Connections, PeopleSoft Connections, Applications, and Universal Templates) between Universal Controller instances.

This allows you to develop, modify, and test changes in a non-production environment and migrate them to your production environment in a fully secure and audited manner (with back-out capabilities, if required).

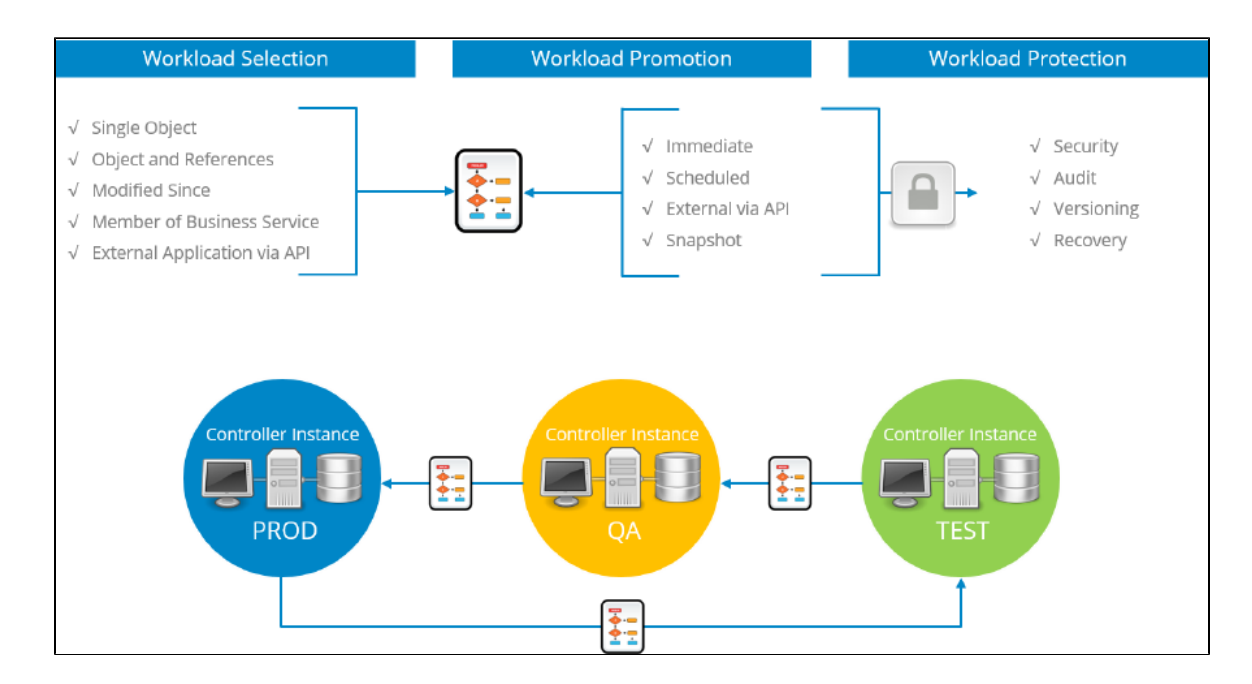

One or more Workload automation definitions of the same type can be promoted without going through the process of creating a bundle, or you can use a bundle to group together related workload

automation definitions of different types for promotion at the same time.

Bundles can be promoted manually or scheduled to be promoted at a specific date and time. If you choose to schedule a bundle promotion, you can either promote the definitions as they stand at promotion time or use a snapshot of the definitions as they stand when the promotion schedule is created. This can be useful if you have completed changes that need to be promoted out-of-hours but want to allow more changes to be made on the source system without having to wait until the promotion is complete.

CLI (Command Line Interface) and API (Application Programming Interface) functions are provided to allow you to integrate the bundles and promotion feature with your external application life-cycle, source management, and change control systems.

If you plan on using the Bundles and Promotion feature, it is important that you review the recommended best practices for this feature.

#### <span id="page-4-0"></span>**Best Practices**

#### <span id="page-4-1"></span>**Shared Records**

Because workload automation definitions have many inter-related records (for example a single task may reference an agent, a credential, and virtual resources), it is important that care is taken to avoid breaking these links between Universal Controller instances when promoting.

For Agents, you can specify agent mappings on the promotion target definition to translate between an agent connected to the source Universal Controller instance and a different agent connected to the target Universal Controller instance.

For other definitions, you should ensure that each definition's UUID (Universally Unique IDentifier) is the same on all Universal Controller instances involved in your promotion hierarchy (Production, QA, Development, etc.).

One best practice for this is to create the definitions on one Universal Controller instance and promote them to the other Universal Controller instances. In some cases, these definitions will need to be different on each Universal Controller instance; for example, a credentials password will be different between the test and production instances. In these cases, you would need to modify them after the initial promotion, and you will need to take care not to promote the test definition and overwrite the production definition with the wrong password.

Another approach would be to use variables for the related definition; for example, a Task definition could use variables to identify its agent and credential definition. Note that variables can be nested, so you can use an instance identifier within the variable.

For example:

- On the PROD instance, the Agent name is PROD\_APP\_Server and the following global variable exists: ENV = PROD
- On the TEST instance, the Agent name is TEST\_APP\_Server and the following global variable exists: ENV = TEST

In this case, for the Agent within a Task definition, you would specify the following variable: \${ENV}\_APP\_Server.

#### <span id="page-4-2"></span>**Follow References**

When promoting workload automation definitions between Universal Controller instances, you have the option to Follow References, which automatically includes inter-related records when promoting.

In other words, you do not have to build a bundle definition with all of the inter-related records; you can just specify a high-level item such as a trigger or workflow.

Caution should be used when considering the Follow References feature in relation to the shared records you may have on different Universal Controller instances. As of version 6.4.2.0 of the Controller, you have the ability to exclude certain definition types from the promotion when using the Follow References feature. For example, you can follow references and exclude variables.

Note that for some workload automation definitions, there are references that are followed implicitly, even if Follow References is not specified. For example, a workflow will always also promote the tasks within the workflow.

For additional information on Follow References behavior, see [Records Promoted When Follow References is Selected or Not Selected.](#page-62-0)

#### <span id="page-5-0"></span>**Promoting Between Different Controller Versions**

Promotion of workload automation definitions between Universal Controller instances at different versions is supported from version 6.3.0.0 and later. Promotion can be performed to earlier or later versions as long as both Universal Controller instances are at least at the 6.3.0.0 version.

#### **Note**

Promoting to an earlier version, when supported, requires that the promotion payload not include features or options that are unknown to the target promotion server. Any violation of this will prevent the promotion from continuing, as promoting those changes could have unintentional consequences.

#### **Promoting to Same or Later Versions**

#### **Supported**

Δ

Promotion from Controller 6.x to Controller 6.x of the same or later version, release, modification, and maintenance level is supported.

For example:

- 6.3.0.2 to 6.4.0.0
- 6.1.3.0 to 6.1.3.2

#### **Promoting to Earlier Versions**

#### **Supported**

Promotion from Controller 6.4.x to an earlier 6.4.x or 6.3.x version, release, modification, or maintenance level of the Controller is supported.

Promotion from Controller 6.3.x to an earlier 6.3.x version, release, modification, or maintenance level of the Controller is supported.

#### **Not Supported**

Promotion from Controller 6.4.x or 6.3.x to any 6.2.x or earlier version, release, modification, or maintenance level of the Controller is not supported.

Promotion from Controller 6.2.x to any earlier version, release, modification, or maintenance level of the Controller is not supported.

For example:

- 6.4.0.0 to 6.2.2.2
- 6.3.0.0 to 6.2.2.2
- 6.2.2.2 to 6.2.2.1
- 6.2.2.2 to 6.1.3.0 6.1.3.2 to 5.2.0.5
- 

#### <span id="page-5-1"></span>**Bundling and Promoting Process**

The general process for bundling and promoting your data is:

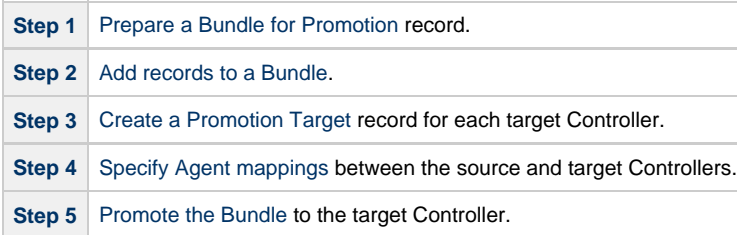

These features use web services calls to communicate when you are promoting Bundles of records from one Controller to another.

# <span id="page-6-0"></span>**Diagnosing Promotion Failures**

The following error messages are provided for various promotion failure scenarios.

**Note** ⚠

For a Bundle promotion, the beginning of each error message is: Promotion of bundle "bundle-name" failed with the following error(s):

For a Bundle-less promotion, the beginning of each error message is: Promotion failed with the following error(s):

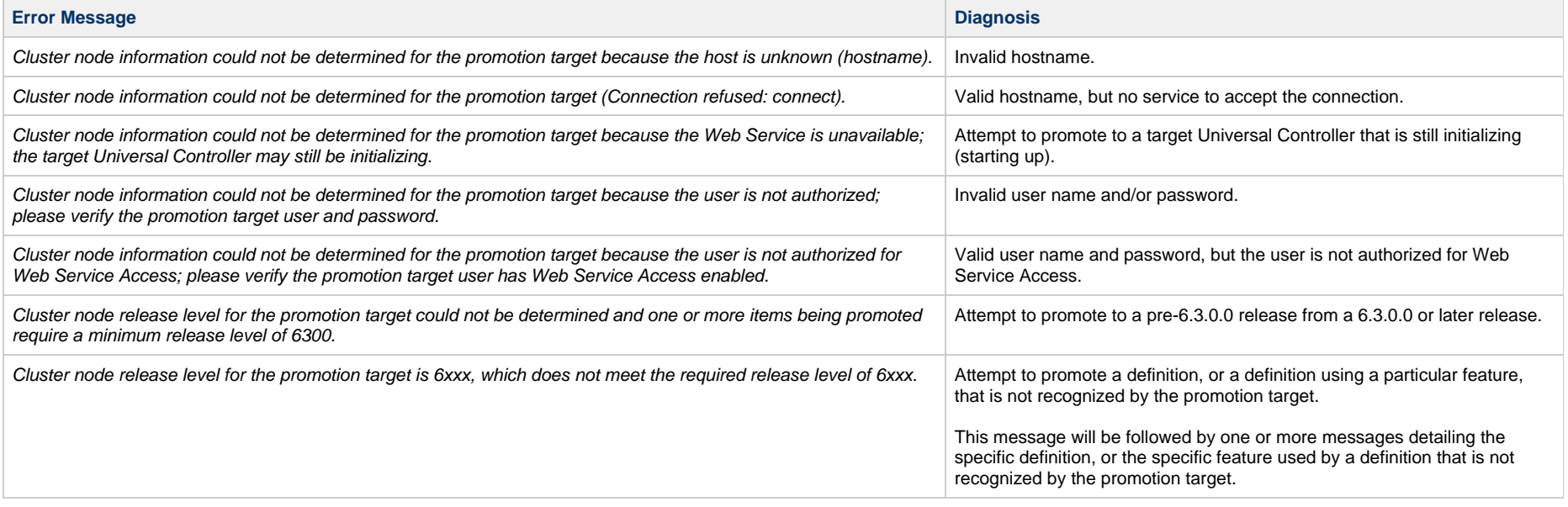

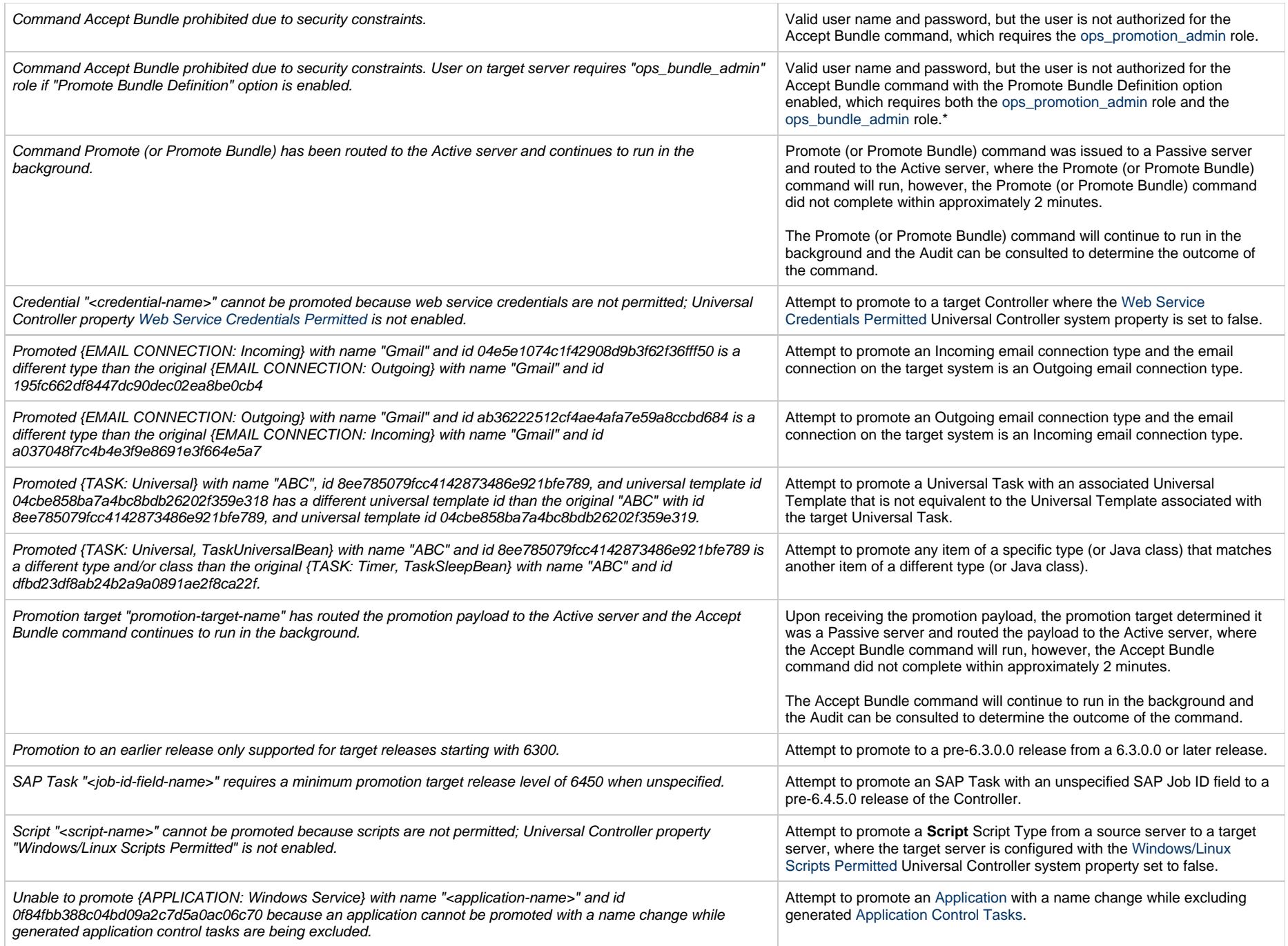

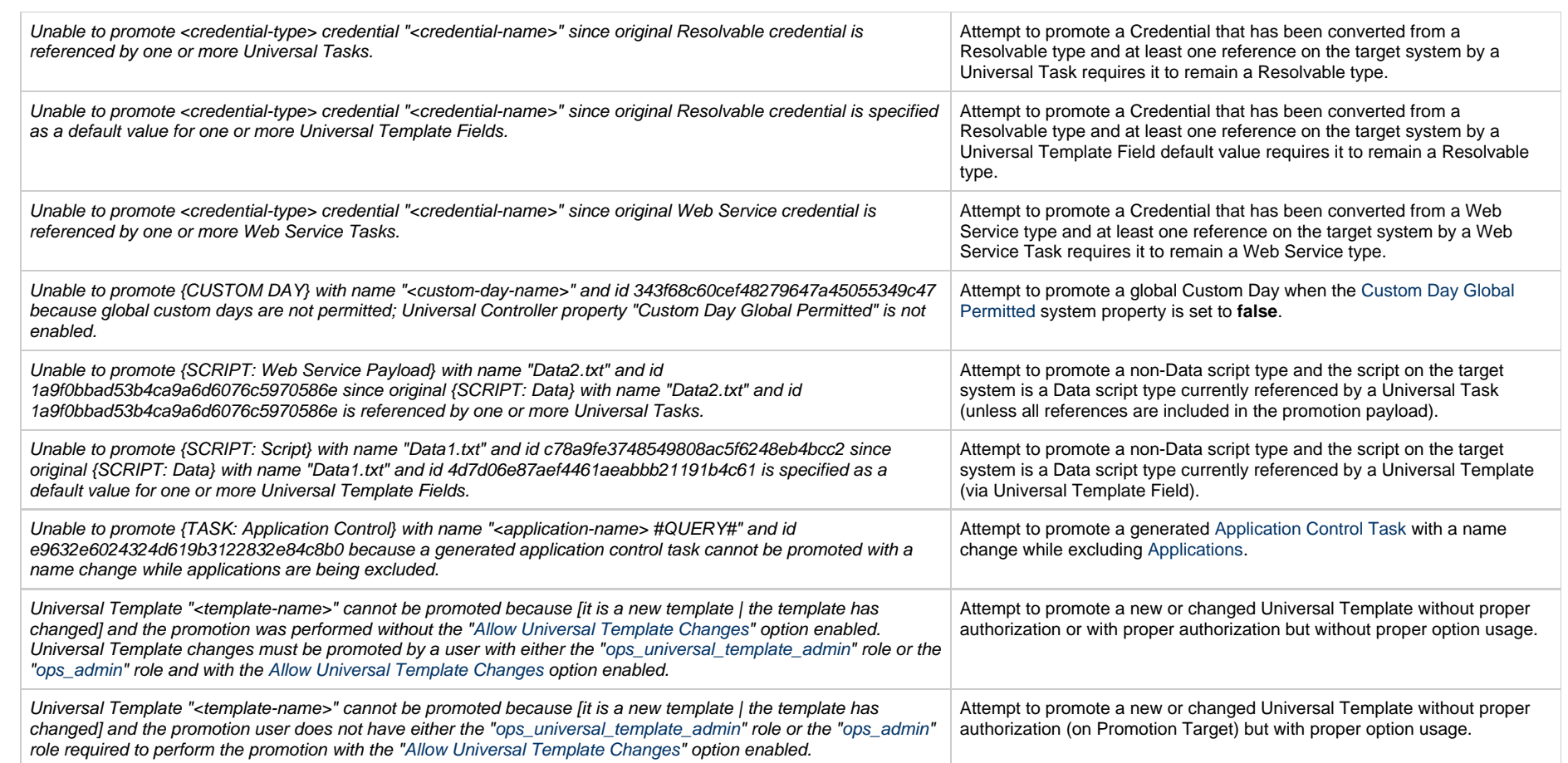

# <span id="page-9-0"></span>**Preparing Bundles for Promotion**

- [Overview](#page-9-1)
	- [Creating a Bundle for Promotion by Selecting Individual Records](#page-9-2)
	- [Creating a Bundle for Promotion by Date](#page-11-0)
	- [Creating a Bundle for Promotion by Business Services](#page-13-0)
	- [Promoting Bundles by Business Service Membership](#page-15-0)
	- [Bundle Details](#page-16-0)
- [Adding and Removing Records in a Bundle](#page-19-0)
	- [Adding and Removing Records from the Bundle Details](#page-20-0)
	- [Adding a Record to a Bundle from the Record Details](#page-22-0)
	- [Adding Multiple Records to a Bundle from a Records List](#page-22-1)
- [Displaying the Bundles List for a Record](#page-22-2)
- [Reports](#page-23-0)

Your user ID must have the [ops\\_bundle\\_admin](https://www.stonebranch.com/confluence/display/UC64/Roles+and+Permissions#RolesandPermissions-opsbundleadmin) role to use this feature.

#### <span id="page-9-1"></span>**Overview**

There are four methods of preparing a Bundle for promotion. Each method involves creating a Bundle and selecting records to be included in the Bundle.

- 1. [Select individual records](#page-9-2) to include in a Bundle.
- 2. Automatically create a Bundle, including all records of specified record types created or updated on or after a specified date, by [Creating a Bundle for Promotion by Date.](#page-11-0)
- 3. Automatically create a Bundle, including all records of specified record types that are members of one or more specified Business Services, by [Creating a Bundle for Promotion by Business](#page-13-0) [Services.](#page-13-0)
- 4. Configure the [Promote By Business Service Membership](#page-15-0) section of a Bundle to dynamically include all records belonging to one or more business services at the time of promotion.

For each method, you can manually [add additional records](#page-19-0) to a Bundle after it has been created.

Any records explicitly added to a Bundle can be removed from the Bundle after it has been created. However, if the [Promote By Business Service Membership](#page-15-0) feature is configured for a Bundle, all records that qualify based on Business Service membership at the time of promotion will be included.

#### <span id="page-9-2"></span>**Creating a Bundle for Promotion by Selecting Individual Records**

You can select individual records to include in a Bundle promotion.

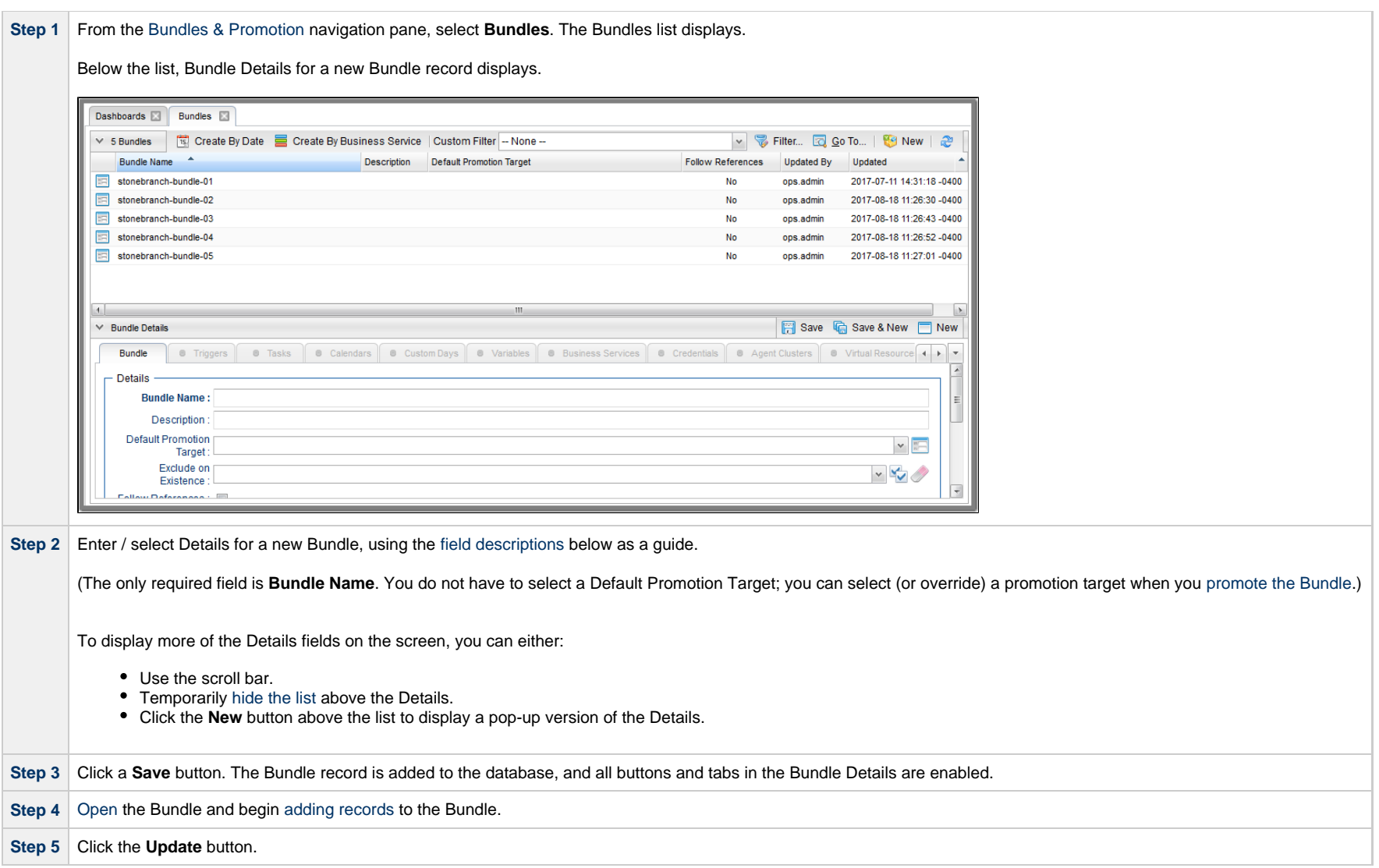

#### **Note** Æ

To [open](https://www.stonebranch.com/confluence/display/UC64/Records#Records-OpeningaRecord) an existing record on the list, either:

- Click a record in the list to display its record Details below the list. (To clear record Details below the list, click the **New** button that displays above and below the Details.)
- Clicking the Details icon next to a record name in the list, or right-click a record in the list and then click **Open** in the [Action menu](https://www.stonebranch.com/confluence/display/UC64/Action+Menus) that displays, to display a pop-up version of the record Details.
- Right-click a record in the a list, or open a record and right-click in the record Details, and then click **Open In Tab** in the [Action menu](https://www.stonebranch.com/confluence/display/UC64/Action+Menus) that displays, to display the record Details under a new tab on the record list page (see [Record Details as Tabs](https://www.stonebranch.com/confluence/display/UC64/User+Interface#UserInterface-RecordDetailsasTabs)).

#### <span id="page-11-0"></span>**Creating a Bundle for Promotion by Date**

This feature allows you to create a bundle for promotion based on a created (or updated) date. You select one or more types of records to be included in the bundle and a date. Any records that have been created or updated since the specified date that match the specified record type(s) will be included in the bundle.

The created bundle will have an [Exclude on Existence](#page-17-0) field value based on the configuration of the [Bundle Exclude On Existence Picker Default](https://www.stonebranch.com/confluence/display/UC64/Universal+Controller+Properties#UniversalControllerProperties-BundleExcludeOnExistencePickerDefault) Universal Controller system property. To modify this and any other field, navigate to the [Bundle Details](#page-16-0) of the created bundle.

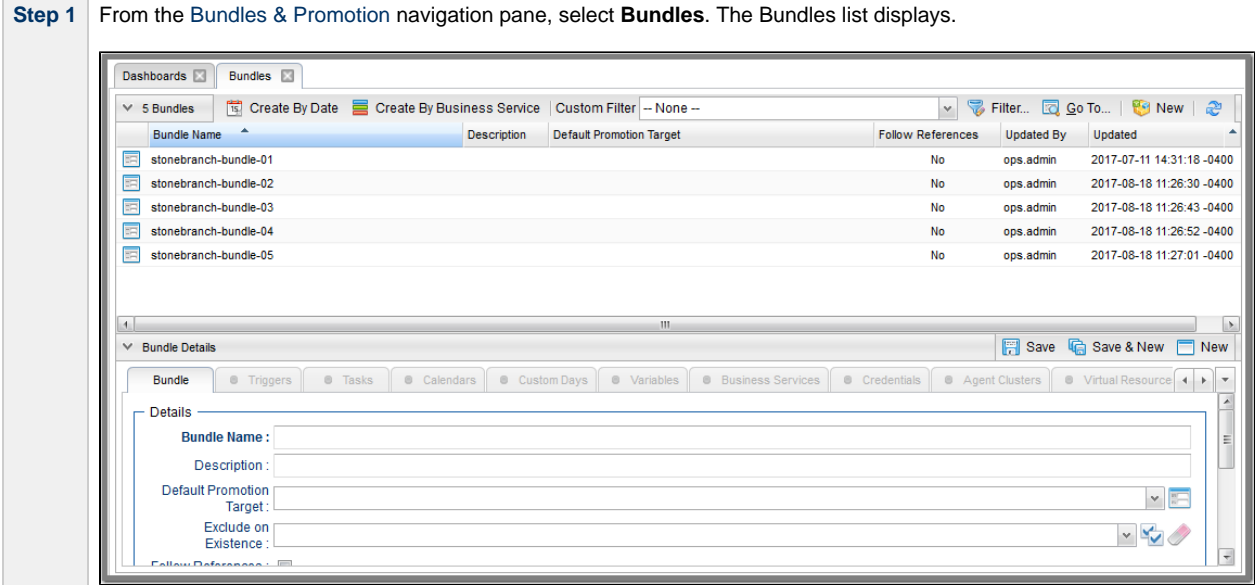

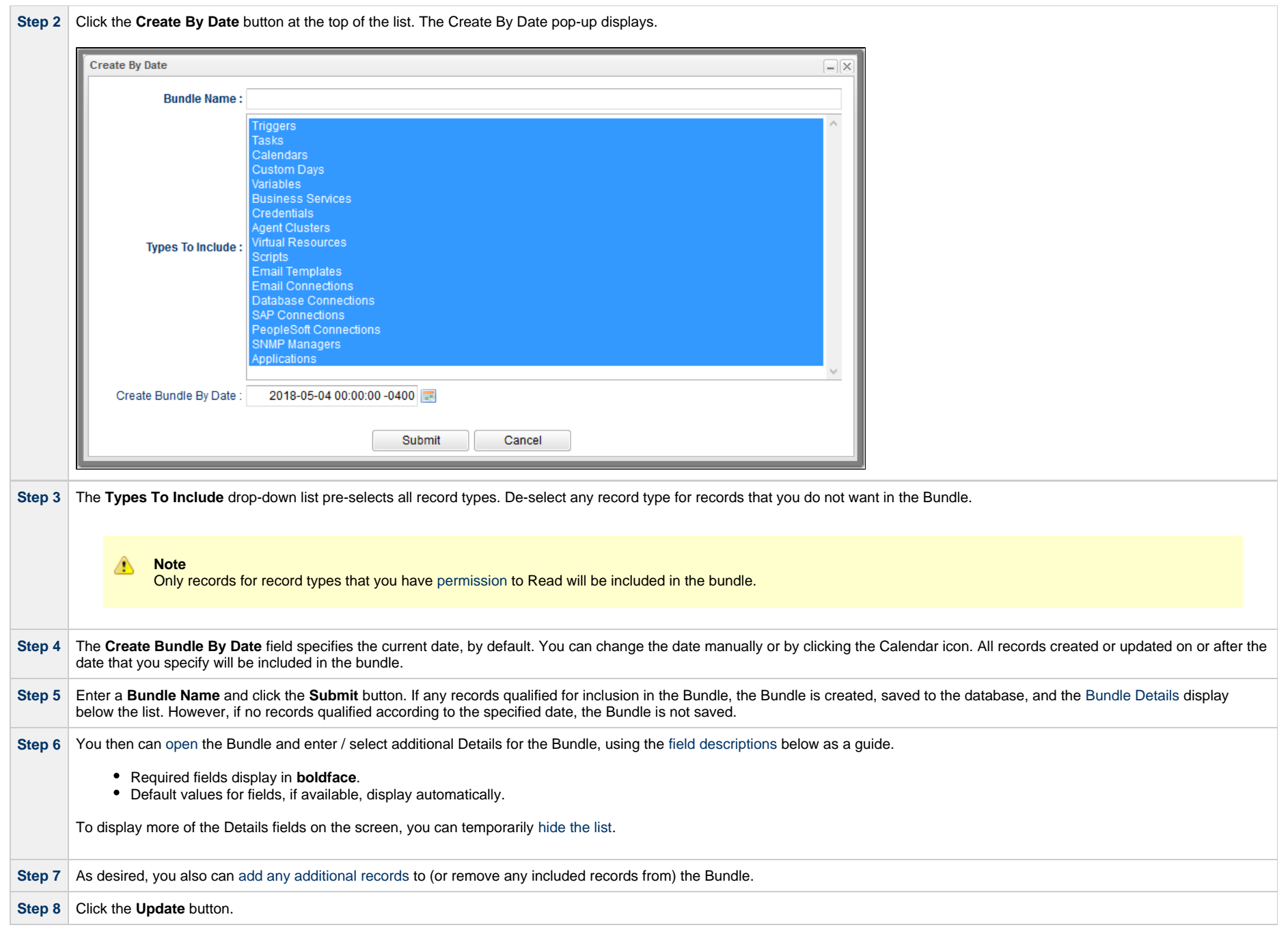

**Contract Contract** 

#### <span id="page-13-0"></span>**Creating a Bundle for Promotion by Business Services**

This feature allows you to create a bundle for promotion based on Business Service membership. You select one or more types of records to be included in the bundle and one or more Business Services of which individual records for those record types must be a member.

The created bundle will have an [Exclude on Existence](#page-17-0) field value based on the configuration of the [Bundle Exclude On Existence Picker Default](https://www.stonebranch.com/confluence/display/UC64/Universal+Controller+Properties#UniversalControllerProperties-BundleExcludeOnExistencePickerDefault) Universal Controller system property. To modify this and any other field, navigate to the [Bundle Details](#page-16-0) of the created bundle.

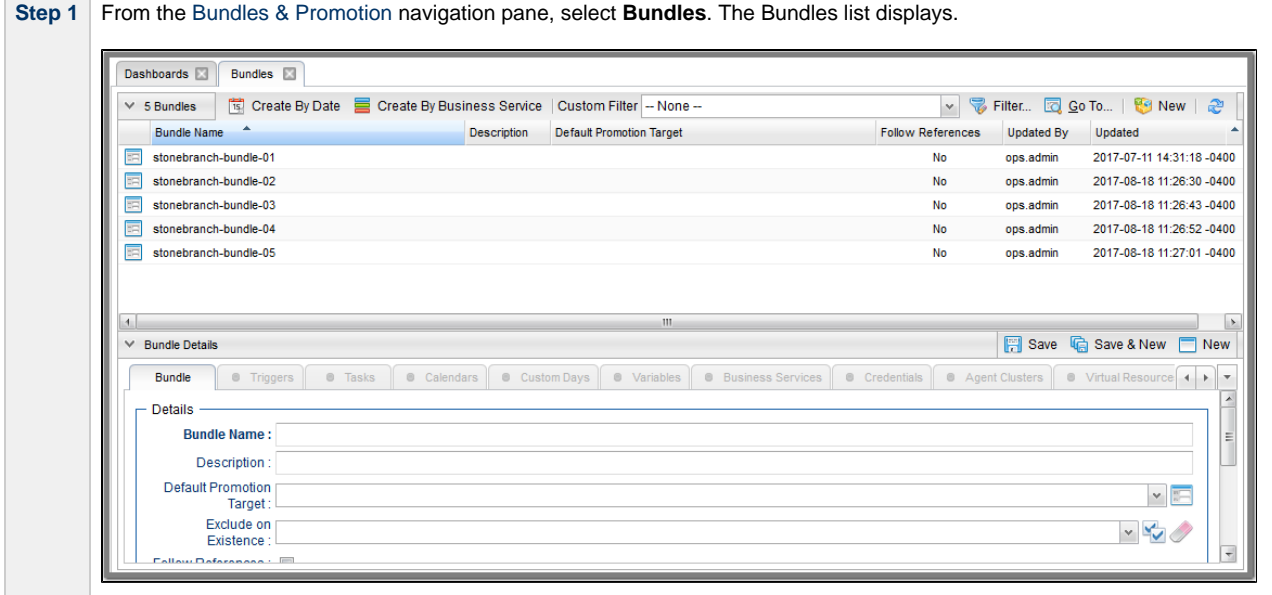

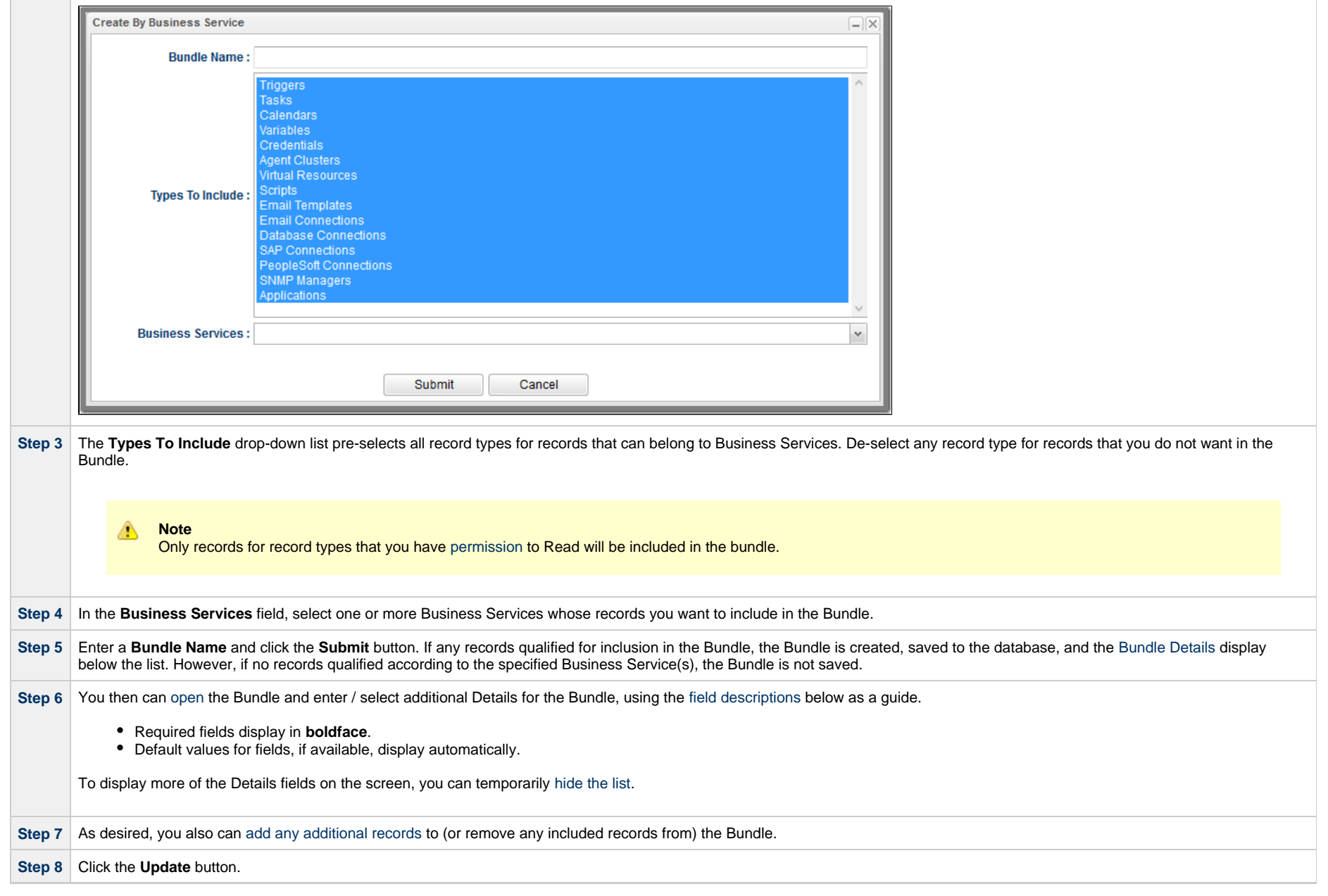

**Step 2** Click the **Create Bundle By Business Service** button at the top of the list. The Create Bundle By Business Service pop-up displays.

#### <span id="page-15-0"></span>**Promoting Bundles by Business Service Membership**

In addition to creating a Bundle for promotion by [Business Services,](#page-13-0) you also can promote a Bundle by Business Service membership. When the Bundle is [promoted,](#page-36-0) any record that is a member of one or more of the specified Business Services will be bundled *dynamically* - based on the current configuration of the system - during the promotion. These dynamically bundled records will be included in the promotion in addition to any records that you added to the Bundle **statically**.

These records will not be visible from the corresponding Bundle tabs; they will appear only in the Bundle Report, which will identify all records bundled dynamically with a **+** in the **Added By** column.

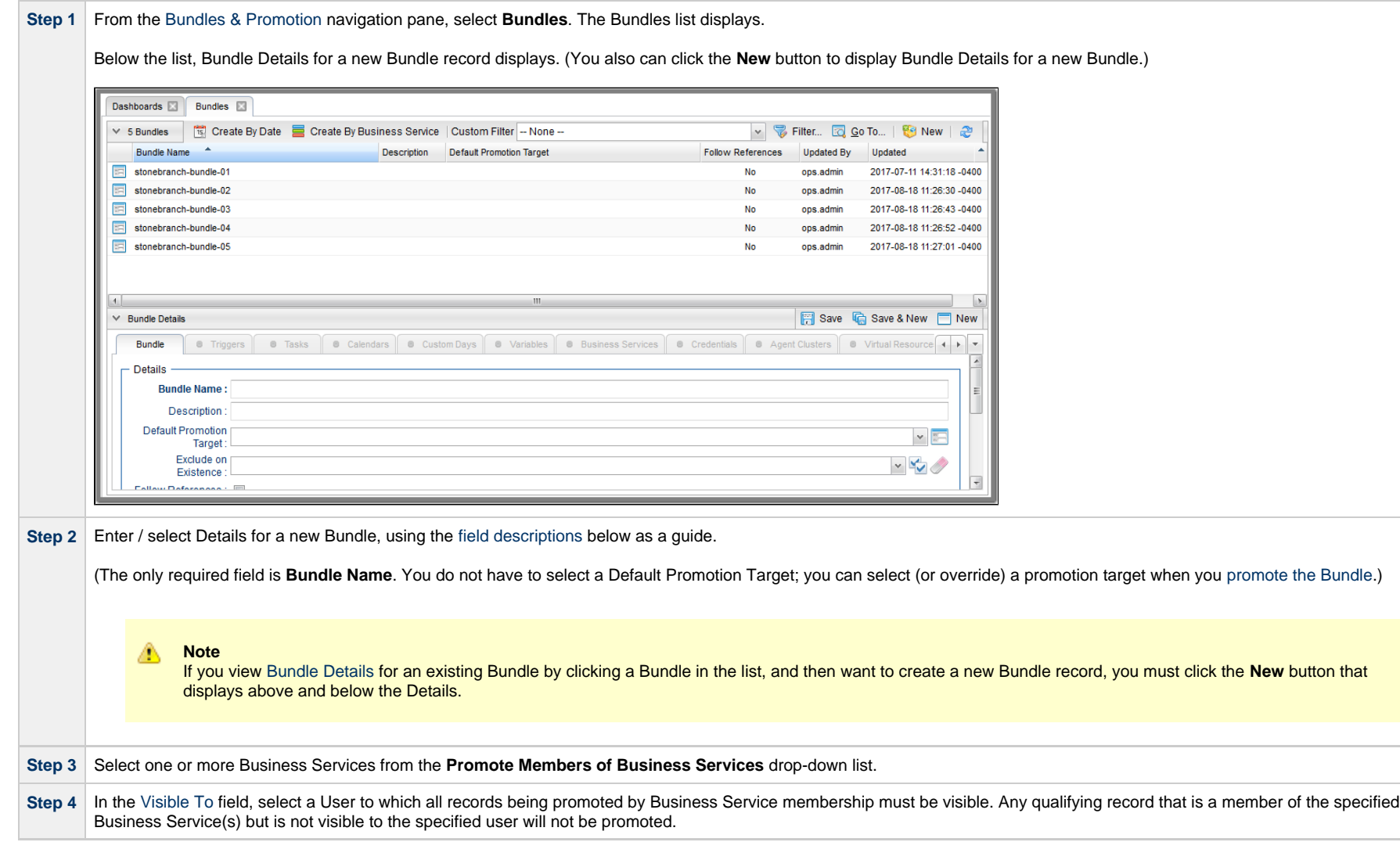

![](_page_16_Picture_89.jpeg)

#### <span id="page-16-0"></span>**Bundle Details**

 $\sim$ 

The following Bundle Details is for an existing Bundle. See the [field descriptions,](#page-16-1) below, for a description of all fields that display in the Bundle Details.

![](_page_16_Picture_90.jpeg)

For information on how to access additional details - such as [Metadata](https://www.stonebranch.com/confluence/display/UC64/Records#Records-RecordDetailsMetadata) and complete [database Details](https://www.stonebranch.com/confluence/display/UC64/Records#Records-CompleteDatabaseDetails) - for Bundles (or any type of record), see [Records](https://www.stonebranch.com/confluence/display/UC64/Records).

#### <span id="page-16-1"></span>**Bundle Details Field Descriptions**

The following table describes the fields, buttons, and tabs that display in the Bundle Details.

![](_page_16_Picture_91.jpeg)

<span id="page-17-3"></span><span id="page-17-2"></span><span id="page-17-1"></span><span id="page-17-0"></span>![](_page_17_Picture_129.jpeg)

<span id="page-18-0"></span>![](_page_18_Picture_114.jpeg)

![](_page_19_Picture_153.jpeg)

#### <span id="page-19-0"></span>**Adding and Removing Records in a Bundle**

If you want to select individual records for a Bundle promotion, you first must create and save a Bundle, which is empty of records until you manually add them.

If you selected a date for a Bundle promotion, the Bundle automatically contains records that were added or updated since the specified date, but you can manually add more records to the Bundle or remove any of the automatically added records from the Bundle.

If you selected Business Services Memberships for a Bundle Promotion, records that are members of the selected Business Services are not included in the Bundle until it is promoted. However, you can manually add additional records to the Bundle.

You can add a record to a Bundle from:

• [Bundle Details](#page-20-0)

- [Record Details](#page-22-0)
- [Records List for the record](#page-22-1)

You can remove a record from a Bundle only from:

• [Bundle Details](#page-20-0)

#### <span id="page-20-0"></span>**Adding and Removing Records from the Bundle Details**

![](_page_20_Picture_58.jpeg)

![](_page_21_Picture_113.jpeg)

#### <span id="page-22-0"></span>**Adding a Record to a Bundle from the Record Details**

![](_page_22_Picture_91.jpeg)

#### <span id="page-22-1"></span>**Adding Multiple Records to a Bundle from a Records List**

![](_page_22_Picture_92.jpeg)

# <span id="page-22-2"></span>**Displaying the Bundles List for a Record**

To display a list of Bundles that a record belongs to:

![](_page_23_Picture_106.jpeg)

#### <span id="page-23-0"></span>**Reports**

Universal Controller does not support the bundling and promotion of reports. Any report required by a promoted task must already be available on the target system.

**Best Practice** A We recommend that if you are sharing reports between systems:

- 1. Create the reports on the source system.
- 2. [List Export](https://www.stonebranch.com/confluence/display/SMLRI/Glossary#Glossary-ListExport) the reports.
- 3. [List Import](https://www.stonebranch.com/confluence/display/SMLRI/Glossary#Glossary-ListImport) the reports into the target system.

If an [Email Task](https://www.stonebranch.com/confluence/display/UC64/Email+Task) or an [Email Notification action](https://www.stonebranch.com/confluence/display/UC64/Email+Notification+Actions) for any task type contains a reference to a specific report by id, the promotion payload will include report meta data to allow for proper validation and potential remapping of the report reference on the target system.

The meta data includes:

- Report id
- Report title
- Report user name / user id
- Report group name / group id

If a report by the same id exists on the target system, no UUID mapping is required and the promotion can proceed without issue.

If a report by the same id does not exist on the target system, UUID mapping is required before the promotion can proceed.

Using the report metadata, the Controller will attempt to find a report on the target system with the same title and same visibility.

- If a report is found, the incoming report id will be remapped to the appropriate target system report id.
- If a report is not found, the promotion will fail with the following message: Unable to find mapping on target system for report reference id report-id. {meta-data}.

⚠ **Note**

You can disable all Report-related promotion validation on the target system via the [Validate Report References On Promotion](https://www.stonebranch.com/confluence/display/UC64/Universal+Controller+Properties#UniversalControllerProperties-ValidateReportReferencesOnPromotion) Universal Controller system property.

# <span id="page-25-0"></span>**Generating a Bundle Report**

• [Introduction](#page-25-1)

[Generating a Report](#page-25-2)

#### <span id="page-25-1"></span>**Introduction**

A Bundle Report displays a list of all records included in a Bundle, categorized by record type.

A **Note** Reports containing over 1,000 records will not be categorized by record type.

# <span id="page-25-2"></span>**Generating a Report**

To generate the report:

![](_page_25_Picture_58.jpeg)

**Step 2** Either right-click the Bundle that you want to create a Bundle Report for and click **Bundle Report** in the [Action menu](https://www.stonebranch.com/confluence/display/UC64/Action+Menus), or display the Details for the Bundle and click the **Bundle Report** button. A Bundle Report displays for that Bundle.

![](_page_26_Picture_80.jpeg)

**Note**

А

**Added By** column information:

- Records included in the promotion that were added directly to the Bundle have a user id in the **Added By** column.
- Records included in the promotion dynamically as Tasks within a Workflow, Custom Days within a Calendar, or, when the [Follow References](#page-17-2) field is enabled, the records referenced by the bundled records, have an asterisk ( **\*** ) in the **Added By** column. (See [Records Promoted When Follow References is Selected](#page-62-0) [or Not Selected](#page-62-0).)
- Records included in the promotion dynamically when the Bundle is promoted by Business Service membership have a plus sign ( **+** ) in the **Added By** column.

**Step 3** If you want to print the report, click the **Print** button at the bottom of the report.

Universal Controller 6.4.x Bundles and Promotion

# <span id="page-28-0"></span>**Creating Promotion Targets**

- [Creating a Promotion Target](#page-28-1)
- [Promotion Target Details](#page-29-0)
	- [Promotion Target Details Field Descriptions](#page-29-1)

### <span id="page-28-1"></span>**Creating a Promotion Target**

Before you can promote a Bundle (or individual record) to Universal Controller, you must create a Promotion Target record for a [cluster node](https://www.stonebranch.com/confluence/display/UC64/Cluster+Nodes) of that Controller. A Promotion Target record contains the Uniform Resource Identifier (URI) of a target cluster node and, optionally, the user name and password required to log on to the cluster node.

![](_page_28_Picture_59.jpeg)

![](_page_29_Picture_1.jpeg)

**Note** To [open](https://www.stonebranch.com/confluence/display/UC64/Records#Records-OpeningaRecord) an existing record on the list, either:

- Click a record in the list to display its record Details below the list. (To clear record Details below the list, click the **New** button that displays above and below the Details.)
- Clicking the Details icon next to a record name in the list, or right-click a record in the list and then click **Open** in the [Action menu](https://www.stonebranch.com/confluence/display/UC64/Action+Menus) that displays, to display a pop-up version of the record Details.
- Right-click a record in the a list, or open a record and right-click in the record Details, and then click **Open In Tab** in the [Action menu](https://www.stonebranch.com/confluence/display/UC64/Action+Menus) that displays, to display the record Details under a new tab on the record list page (see [Record Details as Tabs](https://www.stonebranch.com/confluence/display/UC64/User+Interface#UserInterface-RecordDetailsasTabs)).

#### <span id="page-29-0"></span>**Promotion Target Details**

The following Promotion Target Details is for an existing Promotion Target. See the [field descriptions](#page-29-1), below, for a description of all fields that display in the Promotion Target Details.

![](_page_29_Picture_116.jpeg)

For information on how to access additional details - such as [Metadata](https://www.stonebranch.com/confluence/display/UC64/Records#Records-RecordDetailsMetadata) and complete [database Details](https://www.stonebranch.com/confluence/display/UC64/Records#Records-CompleteDatabaseDetails) - for Promotion Targets (or any type of record), see [Records](https://www.stonebranch.com/confluence/display/UC64/Records).

#### <span id="page-29-1"></span>**Promotion Target Details Field Descriptions**

The following table describes the fields, buttons, and tabs that display in the Promotion Target Details.

![](_page_30_Picture_115.jpeg)

![](_page_31_Picture_60.jpeg)

# <span id="page-32-0"></span>**Specifying Agent Mapping**

# **Specifying Agent Mapping**

Because your source and target Controller machines may not have the same Agents, you must provide instructions to the Controller on how to map Agents on the source machine to Agents on the target machine.

The process consists of:

- Instructing the Controller to fetch the list of Agents on the target machine.
- Manually identifying how each Agent should be mapped.

![](_page_32_Picture_91.jpeg)

Step 5 Open the Promotion Target record for which you have just refreshed Agents and click an Agent Mappings tab for which there are Agents on the target machine.

![](_page_33_Picture_31.jpeg)

**Step 6** Click the Details icon next to a Target Agent name to display Agent Mapping Details for that Target Agent.

![](_page_33_Picture_32.jpeg)

![](_page_34_Picture_125.jpeg)

#### **Step 7** In the **Source Agent** field, click the **Add-Remove Multiple** icon to display an Edit Members dialog.

#### **Refresh Agent Error Messages**

If your setup is incorrect, you may see the error message described below.

If you tried to refresh target Agents using a non-existent user or invalid password on the Promotion Target:

![](_page_35_Picture_54.jpeg)

# <span id="page-36-0"></span>**Promoting Bundles and Records to a Target**

- [Overview](#page-36-1)
- [Promoting a Bundle](#page-36-2)
- [Scheduling a Bundle Promotion](#page-39-0)
- [Promoting One or More Individual Records](#page-42-0)
- [Promoting Universal Tasks and Universal Templates](#page-43-0)
- [Diagnosing Promotion Failures](#page-44-0)
- [Promotion Audit Records](#page-46-0)

To use this feature, the user logged into the source Controller must have the [ops\\_promotion\\_admin](https://www.stonebranch.com/confluence/display/UC64/Roles+and+Permissions#RolesandPermissions-opspromotionadmin) role.

The [Promotion Read Permission Required](https://www.stonebranch.com/confluence/display/UC64/Universal+Controller+Properties#UniversalControllerProperties-PromotionReadPermissionRequired) Universal Controller system property specifies whether or not the [ops\\_promotion\\_admin](https://www.stonebranch.com/confluence/display/UC64/Roles+and+Permissions#RolesandPermissions-opspromotionadmin) role additionally requires Read [permission,](https://www.stonebranch.com/confluence/display/UC64/Roles+and+Permissions) on the source Universal Controller, for any record type being promoted.

Also, the user ID and password specified for the Promotion Target must be for a valid user on the target Controller with the [ops\\_promotion\\_admin](https://www.stonebranch.com/confluence/display/UC64/Roles+and+Permissions#RolesandPermissions-opspromotionadmin) role.

The [Promotion Accept Bundle Create/Update Permission Required](https://www.stonebranch.com/confluence/display/UC64/Universal+Controller+Properties#UniversalControllerProperties-PromotionReadPermissionRequired) Universal Controller system property specifies whether the [ops\\_promotion\\_admin](https://www.stonebranch.com/confluence/display/UC64/Roles+and+Permissions#RolesandPermissions-opspromotionadmin) role additionally requires Create (or Update) [permission](https://www.stonebranch.com/confluence/display/UC64/Roles+and+Permissions), on the target Universal Controller, for any record type being promoted.

#### <span id="page-36-1"></span>**Overview**

G

Promoting a Bundle means copying all of the records in a Bundle from a source Controller to a target Controller.

You also can promote one or more individual records without bundling them.

For every record in a bundle being [promoted,](#page-36-2) and every record being [promoted](#page-42-0) individually, the following associated data is always included in the promotion.

- If you promote a [workflow](https://www.stonebranch.com/confluence/display/UC64/Creating+and+Maintaining+Workflows), all of the tasks in the workflow are also promoted.
- If you promote a [task](https://www.stonebranch.com/confluence/display/UC64/Creating+Tasks) (including a workflow), all variables, virtual resource dependencies, actions, notes, etc. are included in the promotion.
- If you promote an [application,](https://www.stonebranch.com/confluence/display/UC64/Application+Resources) its associated start, stop, and query tasks are included in the promotion.
- If you promote a [calendar,](https://www.stonebranch.com/confluence/display/UC64/Calendars) its associated custom days are included in the promotion.

#### **Note**

If you promote a [trigger](https://www.stonebranch.com/confluence/display/UC64/Triggers) whose Forecast field has been checked, so that the Controller calculates the date and time when this trigger will be satisfied for the next number of days, the Forecast field will not be checked for that trigger on the target system.

#### <span id="page-36-2"></span>**Promoting a Bundle**

**Step 1** From the [Bundles & Promotion](https://www.stonebranch.com/confluence/display/UC64/Navigator#Navigator-Bundles%26Promotion) navigation pane, select **Bundles**. The Bundles list displays.Dashboards **Bundles** V & Filter... **Q** Go To... | **V** New | 2 V 5 Bundles | TE Create By Date | Create By Business Service | Custom Filter - None -Bundle Name Description Default Promotion Target Follow References Updated By Updated stonebranch-bundle-01 2017-07-11 14:31:18 -0400 No ops.admin stonebranch-bundle-02 No ops.admin 2017-08-18 11:26:30 -0400 stonebranch-bundle-03 No ops.admin 2017-08-18 11:26:43 -0400 stonebranch-bundle-04  ${\sf No}$ ops.admin 2017-08-18 11:26:52 -0400 stonebranch-bundle-05 **No** 2017-08-18 11:27:01 -0400 ops.admin  $\vert$  $\Box$  $\vee$  Bundle Details Save & New New **6** Triggers **8** Tasks **8** Calendars **8** Custom Days **8** Variables **8** Business Services **8** Credentials **8** Agent Clusters **8** Virtual Resource **4 1** Bundle - Details **Bundle Name:** Description: **Default Promotion**  $\mathbf{v}$  ,  $\frac{w}{w}$ Target: Exclude on  $\frac{1}{2}$ Existence :  $\overline{ }$ Fallau Dafaranana : E

**Step 2** Locate the Bundle that you want to promote and either:

- **Right-click the Bundle on the list to display an [Action menu](https://www.stonebranch.com/confluence/display/UC64/Action+Menus) and click Promote Bundle....**
- Open the Bundle record and either click the **Promote Bundle...** button or access the [Action menu](https://www.stonebranch.com/confluence/display/UC64/Action+Menus) and click **Promote Bundle...**.

![](_page_38_Picture_82.jpeg)

- <span id="page-38-0"></span>**Step 4** The default login User and Password are provided from the selected Promotion Target record. If you want to override the defaults, click **Override User/Password** and type in the new information. **Step 5** If the promotion contains new or modified Universal Templates, click **Allow Universal Template Changes**; otherwise, the promotion will not succeed. See [Diagnosing Promotion](#page-6-0) [Failures](#page-6-0) for details.
- **Step 6** If you want to schedule the promotion of the bundle at a later time, click **Schedule**.

![](_page_39_Picture_1.jpeg)

#### <span id="page-39-0"></span>**Scheduling a Bundle Promotion**

You can create a [promotion schedule](#page-50-0) for a Bundle so that it will automatically be promoted at a specified date and time.

![](_page_39_Picture_60.jpeg)

**Step 2** Locate the Bundle that you want to promote and either:

- Right-click the Bundle on the list to display an [Action menu](https://www.stonebranch.com/confluence/display/UC64/Action+Menus) and click **Promote Bundle...**.
- Open the Bundle record and either click the **Promote Bundle...** button or access the [Action menu](https://www.stonebranch.com/confluence/display/UC64/Action+Menus) and click **Promote Bundle...**.

![](_page_40_Picture_62.jpeg)

![](_page_40_Picture_63.jpeg)

- **Step 3** The default login ID and password are provided from the Promotion Target record, if specified. If you want to override the default, click **Override User/Password** and type in the new information.
- **Step 4** If the promotion contains new or modified Universal Templates, click **Allow Universal Template Changes**; otherwise, the promotion will not succeed. See [Diagnosing Promotion](#page-6-0) [Failures](#page-6-0) for details.

<span id="page-41-0"></span>![](_page_41_Picture_79.jpeg)

**Step 9** Click **Submit**. A record of the promotion schedule is listed in the [Promotion Schedules](#page-50-0) list.

After a scheduled promotion has completed, it will remain on the list (where it can be [rescheduled](#page-53-0) to run again) for the number of days specified by the [Promotion Schedule Retention](https://www.stonebranch.com/confluence/display/UC64/Universal+Controller+Properties#UniversalControllerProperties-PromotionScheduleRetentionPeriodInDays) [Period In Days](https://www.stonebranch.com/confluence/display/UC64/Universal+Controller+Properties#UniversalControllerProperties-PromotionScheduleRetentionPeriodInDays) Universal Controller system property.

#### <span id="page-42-0"></span>**Promoting One or More Individual Records**

The Controller also allows you to promote records of the same type to a target machine without going through the process of creating a Bundle.

◬ **Note**

You can only create a [Promotion Schedule](#page-39-0) for a Bundle of records, not one or more individual records.

![](_page_42_Picture_110.jpeg)

**Step 5** Select **Exclude on Existence** if you want to specify record types in the promotion payload that will not be updated if they exist on the target payload. You can:

- Select one or more record types from the drop-down list.
- Click the double check mark icon to select all record types.
- Click the eraser icon to de-select all record types.

The [Bundle Exclude On Existence Picker Default](https://www.stonebranch.com/confluence/display/UC64/Universal+Controller+Properties#UniversalControllerProperties-BundleExcludeOnExistencePickerDefault) Universal Controller system property specifies which record types, if any, will be selected by default in the drop-down list.

- **Step 6** Select **Follow References** if you want to dynamically include records that are referenced by these records. (See [Records Promoted When Follow References is Selected or Not](#page-62-0) [Selected](#page-62-0).)
- **Step 7** If the promotion contains new or modified Universal Templates, click **Allow Universal Template Changes**; otherwise, the promotion will not succeed. See [Diagnosing Promotion](#page-6-0) [Failures](#page-6-0) for details.

**Step 8** Click **Submit**. The Controller logs in to the target machine specified in the URI field of the Promotion Target Record and copies the selected records to the target machine.

This process creates audit records on the source and target machines. On the target machine, the Controller also creates a [Promotion History](#page-58-0) record.

#### <span id="page-43-0"></span>**Promoting Universal Tasks and Universal Templates**

The following conditions apply for the promotion of [Universal Tasks](https://www.stonebranch.com/confluence/display/UC64/Creating+a+Universal+Task) and [Universal Templates:](https://www.stonebranch.com/confluence/display/UC64/Creating+a+Universal+Template)

![](_page_43_Picture_196.jpeg)

![](_page_44_Picture_161.jpeg)

# <span id="page-44-0"></span>**Diagnosing Promotion Failures**

The following error messages are provided for various promotion failure scenarios.

**Note** Δ

For a Bundle promotion, the beginning of each error message is: Promotion of bundle "bundle-name" failed with the following error(s):

For a Bundle-less promotion, the beginning of each error message is: Promotion failed with the following error(s):

![](_page_44_Picture_162.jpeg)

![](_page_45_Picture_204.jpeg)

![](_page_46_Picture_192.jpeg)

# <span id="page-46-0"></span>**Promotion Audit Records**

Whenever a Bundle or an individual record is promoted to a target machine, the Controller creates audit records on both the source and target machines.

On the source machine, each time you promote a record or a Bundle, the Controller creates a single [audit record](https://www.stonebranch.com/confluence/display/UC64/Audits) for that event. If you promoted a Bundle, the audit description is PROMOTE BUNDLE; if you promoted a single record or multiple records, the audit description is PROMOTE.

On the target machine, the Controller creates an ACCEPT BUNDLE audit record, along with child audit records associated with that promotion (either record[s] or a Bundle). These may include UPDATE commands for records that existed on the target already and CREATE commands for records that did not previously exist.

The following examples show an ACCEPT BUNDLE record on a target machine and a Child Audit record for a task included in the Bundle promotion.

![](_page_47_Picture_8.jpeg)

![](_page_48_Picture_14.jpeg)

For detailed information on audit record, see [Audits](https://www.stonebranch.com/confluence/display/UC64/Audits).

Universal Controller 6.4.x Bundles and Promotion

# <span id="page-50-0"></span>**Promotion Schedules**

- [Overview](#page-50-1)
- [Viewing Promotion Schedule Details](#page-50-2)
- [Promotion Schedule Details Field Descriptions](#page-52-0)
- [Modifying and/or Rescheduling a Promotion Schedule](#page-53-0)
- [Modifying and/or Rescheduling a Successfully Promoted Promotion Schedule](#page-54-0)
- [Cancelling a Promotion Schedule](#page-56-0)

#### <span id="page-50-1"></span>**Overview**

If you schedule a promotion to be run at a later time on the [Promote Bundle...](#page-39-0) dialog, the Controller creates a record for that promotion.

The Promotion Schedules list identifies all scheduled promotions.

It also lists all scheduled promotions that have completed (where they can be [rescheduled](#page-53-0) to run again) for the number of days specified by the [Promotion Schedule Retention Period In Days](https://www.stonebranch.com/confluence/display/UC64/Universal+Controller+Properties#UniversalControllerProperties-PromotionScheduleRetentionPeriodInDays) Universal Controller system property.

#### <span id="page-50-2"></span>**Viewing Promotion Schedule Details**

<span id="page-51-0"></span>![](_page_51_Picture_18.jpeg)

**Step 1** From the [Bundles & Promotion](https://www.stonebranch.com/confluence/display/UC64/Navigator#Navigator-Bundles%26Promotion) navigation pane, select **Promotion Schedules**. The Promotion Schedules list displays a list of all Bundles that have been scheduled for promotion.

![](_page_52_Picture_94.jpeg)

#### <span id="page-52-0"></span>**Promotion Schedule Details Field Descriptions**

The following table describes the fields and buttons in the Promotion Schedule Details.

![](_page_52_Picture_95.jpeg)

Step 2 Click the Details icon next to a Promotion Schedule in the list, or click anywhere in the Promotion Schedule row, to display Details for that Promotion Schedule.

![](_page_53_Picture_142.jpeg)

# <span id="page-53-0"></span>**Modifying and/or Rescheduling a Promotion Schedule**

You can modify and/or reschedule a Scheduled, Cancelled, or Failed promotion schedule.

For modifying and/or rescheduling a successfully promoted promotion schedule, see [Modifying and/or Rescheduling a Successfully Promoted Promotion Schedule](#page-54-0).

![](_page_54_Picture_93.jpeg)

# <span id="page-54-0"></span>**Modifying and/or Rescheduling a Successfully Promoted Promotion Schedule**

You can modify and/or reschedule a successfully promoted promotion schedule only if the promotion schedule was specified to use a snapshot.

![](_page_55_Picture_53.jpeg)

![](_page_56_Picture_80.jpeg)

# **Step 3** Click **OK** to confirm that you want to re-promote the selected snapshot Bundle. The **Reschedule...** pop-up dialog displays:

# <span id="page-56-0"></span>**Cancelling a Promotion Schedule**

You can cancel a Promotion Schedule without deleting its Promotion Schedule record.

Cancelled Promotion Schedule records will continue to be listed on the Promotion Schedules list.

**Step 1** From the [Bundles & Promotion](https://www.stonebranch.com/confluence/display/UC64/Navigator#Navigator-Bundles%26Promotion) navigation pane, select **Promotion Schedules**. The [Promotion Schedules list](#page-51-0) displays a list of all Bundles that have been scheduled for promotion. **Step 2** Display an [action menu](https://www.stonebranch.com/confluence/display/UC64/Action+Menus) for a Promotion Schedule on the list and click **Cancel**, or open the Promotion Schedule and either: Click the **Cancel** button. Display an [action menu](https://www.stonebranch.com/confluence/display/UC64/Action+Menus) for the Promotion Schedule and click **Cancel**. The **Status** of the Promotion Schedule in the Promotion Schedule list will change from **Scheduled** to **Cancelled**, and a **Status Description** for that cancelled Promotion Schedule will display.

To reschedule a **Cancelled** Promotion Schedule, see [Modifying and/or Rescheduling a Promotion Schedule.](#page-53-0)

# <span id="page-58-0"></span>**Promotion History and the Restore Option**

- [Overview](#page-58-1)
- [Accessing Promotion History Records](#page-58-2)
- [Promotion History Details Field Descriptions](#page-59-0)

#### <span id="page-58-1"></span>**Overview**

The Controller creates a Promotion History record each time a Bundle (or record) is promoted to a target Controller.

# <span id="page-58-2"></span>**Accessing Promotion History Records**

To access a Promotion History record on the target Controller:

![](_page_58_Picture_58.jpeg)

![](_page_59_Picture_70.jpeg)

# <span id="page-59-0"></span>**Promotion History Details Field Descriptions**

The fields on the Promotion History Details are system-supplied and read-only.

![](_page_59_Picture_71.jpeg)

<span id="page-60-3"></span><span id="page-60-2"></span><span id="page-60-1"></span><span id="page-60-0"></span>![](_page_60_Picture_127.jpeg)

<span id="page-61-0"></span>**Promotion**

**History Items** Lists all the records promoted as part of this Bundle. Each record in the list provides the name and type of the record, the latest version number on the target, the previous version number on the target, and the source version number.

# <span id="page-62-0"></span>**Records Promoted When Follow References is Selected or Not Selected**

#### **Introduction**

The following table identifies the Records that automatically will be included in the promotion payload (Bundle or single record) when [Follow References](#page-17-2) is selected and when [Follow References](#page-17-2) is not selected.

The table is in the following format:

![](_page_62_Picture_152.jpeg)

**Note** Δ

A Reference refers to the reference (or use) of one record by another record; for example, an Email Task references (or uses) an Email Connection.

<span id="page-62-6"></span><span id="page-62-5"></span><span id="page-62-4"></span><span id="page-62-3"></span><span id="page-62-2"></span><span id="page-62-1"></span>![](_page_62_Picture_153.jpeg)

<span id="page-63-5"></span><span id="page-63-4"></span><span id="page-63-3"></span><span id="page-63-2"></span><span id="page-63-1"></span><span id="page-63-0"></span>![](_page_63_Picture_79.jpeg)

<span id="page-64-0"></span>[Tasks](https://www.stonebranch.com/confluence/display/UC64/Creating+Tasks)

Child Tasks (Workflow tasks only)

<span id="page-64-1"></span>![](_page_64_Picture_202.jpeg)

<span id="page-65-0"></span>![](_page_65_Picture_28.jpeg)